### **Dell Pair** User's Guide

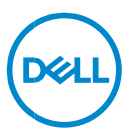

#### **Notes, Cautions, and Warnings**

- **NOTE: A NOTE indicates important information that helps you make better use of your computer.**
- **CAUTION: A CAUTION indicates potential damage to hardware or loss of data if instructions are not followed.**

**WARNING: A WARNING indicates a potential for property damage, personal injury, or death.**

**Copyright © 2022-2023 Dell Inc. or its subsidiaries. All rights reserved.** Dell, EMC, and other trademarks are trademarks of Dell Inc. or its subsidiaries. Other trademarks may be trademarks of their respective owners. 2023– 04 Rev. A03

# **Contents**

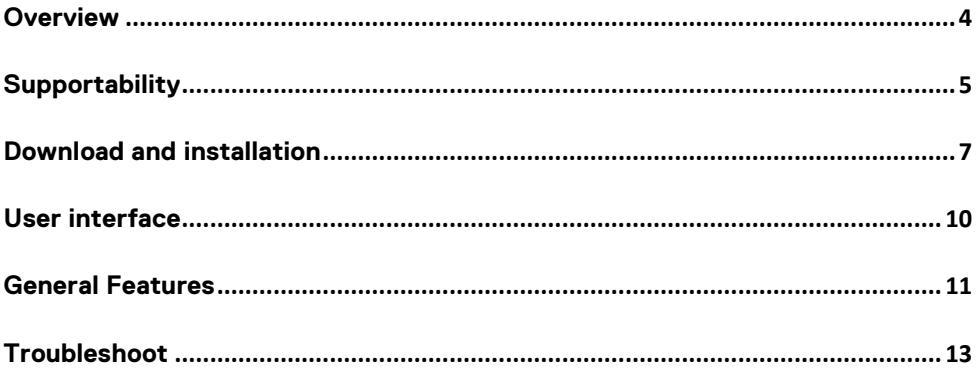

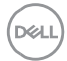

#### <span id="page-3-0"></span>**Overview**

Dell Pair supports the following:

- Detect Dell peripheral devices like mouse and keyboard when they are within detection range to pair via Bluetooth
- Seamlessly pair devices through Bluetooth.

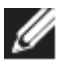

**NOTE: Dell Pair** user guide is common to all supported Dell peripherals. For features specific to the device, please refer to the product user guide**.**

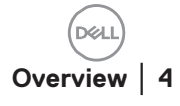

## <span id="page-4-0"></span>**Supportability**

Dell Pair comes pre-installed on the following Dell Systems. If you uninstall Dell Pair manually and would like to re-install it again, please follow the instructions mentioned in [Download and installation](#page-6-0) section of this user guide. Dell Pair is supported on Dell PC with BLE 5.0 configuration and BLE supported Dell Peripherals.

#### Supported Platforms :

Inspiron :

Inspiron 5320 Inspiron 5420 Inspiron 5430 Inspiron 5620 Inspiron 5630 Inspiron 7430 Inspiron 7430 2-in-1 Inspiron 7630 Inspiron 7630 2-in-1 Inspiron 13 5330 Inspiron 14 7420 Inspiron 16 7620 Latitude : Latitude 3330 Latitude 3340 Latitude 3440 Latitude 3540 Latitude 5320 Latitude 5340 Latitude 5431 Latitude 5440 Latitude 5531 Latitude 5540

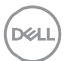

Latitude 7320 Latitude 7330 Latitude 7420 Latitude 7430 Latitude 7530 Latitude 9330 Latitude 9430 Latitude 9440 Precision: Precision 3480 Precision 3571 Precision 3580 Precision 3581 Precision 5470 Precision 5570 Precision 5770 Precision 7670 Precision 7680 Precision 7770 Precision 7780 Vostro: Vostro 5320 Vostro 5620 Vostro 5630 Vostro 7620 XPS Notebook: XPS 9315 XPS 9530 XPS 9730 XPS 13 9315 2-in-1 XPS 13 9320 XPS 15 9520

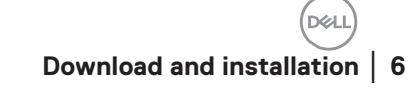

XPS 17 9720

#### Supported OS:

#### Windows 10, Build version 10.0.19041 and above Windows 11

#### <span id="page-6-0"></span>**Download and installation**

Dell Pair comes pre-installed on your Dell System. All supporting documents for Dell Pair can be found in [www.Dell.com/support/dellpair/](http://www.dell.com/support/dellpair)

To manually download and install, please go to Dell support website for Dell Pair.

- 1. Open Dell support home page: <https://www.dell.com/support/home/en-us/>
- 2. In the 'Identify your product' search menu, search for the PC model name (Example: - Latitude 7320), which directs user to Platform

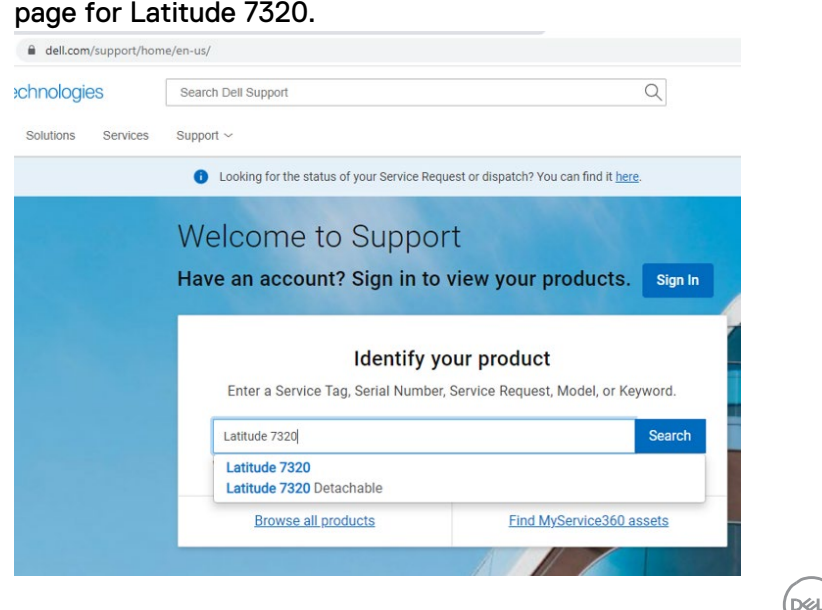

3. In 'Drivers & Downloads' section, select 'Find Drivers' – 'Category' "Application". From the list, Dell Pair executable can be downloaded.

#### Installation:

Please follow the installation steps as prompted in the installation screen.

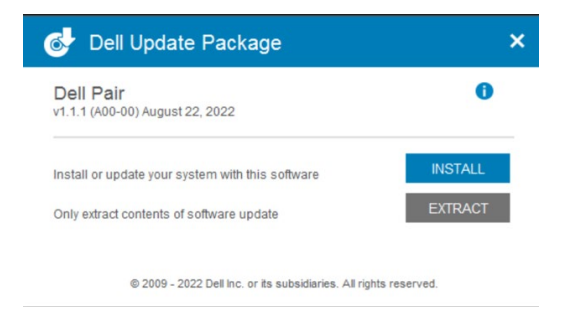

After Installation, 'Dell Pair' can be seen in Windows start menu.

#### Command line installation:

- Open command prompt
- In command prompt, point to the directory where Dell Pair executable has been downloaded
- Type the command for installation: DellPair-Setup-x64.exe
- If installation is required to run silently type the command: DellPair-Setupx64.exe /S
- To run installer with logging feature, type the command:
	- o DellPair-Setup-x64.exe /S /vLOGFILE=" <Full\_path\_with\_Filename>"

### Uninstallation:

To uninstall, go to windows start menu and navigate to folder 'Dell'. Select uninstall of Dell Pair after right clicking on it and follow the prompts.

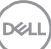

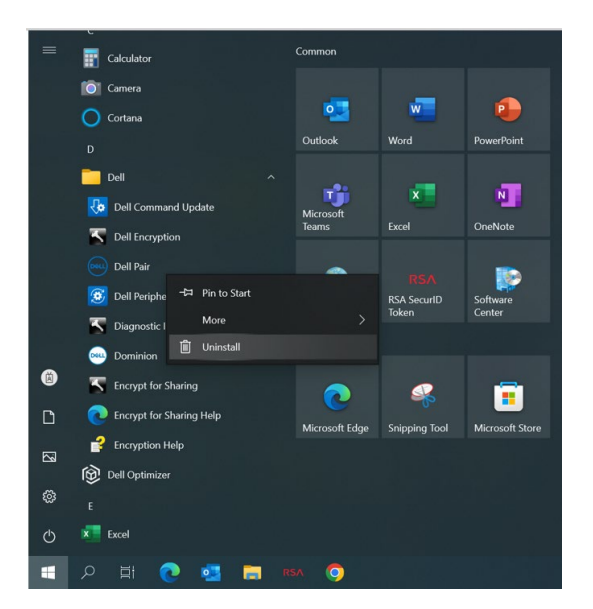

#### Command line uninstallation:

- Open command prompt
- In command prompt, point to the directory where Dell Pair executable has been Installed
- Type the command for uninstallation:
	- o C:\Program Files\Dell\Dell Pair\Uninstall.exe
- If uninstallation is required to run silently type the command:<br>  $\circ$  C:\Program Files\Dell\Dell Pair\Uninstall.exe /S
	- C:\Program Files\Dell\Dell Pair\Uninstall.exe /S

DEL

### <span id="page-9-0"></span>**User interface**

When a device (Mouse, Keyboard etc.) that supports Dell Pair is turned on and brought near the Bluetooth detection range of PC, Dell Pair pops up a notification. It prompts user to connect the device with PC. On clicking 'Pair', the device is seamlessly paired with PC using Bluetooth.

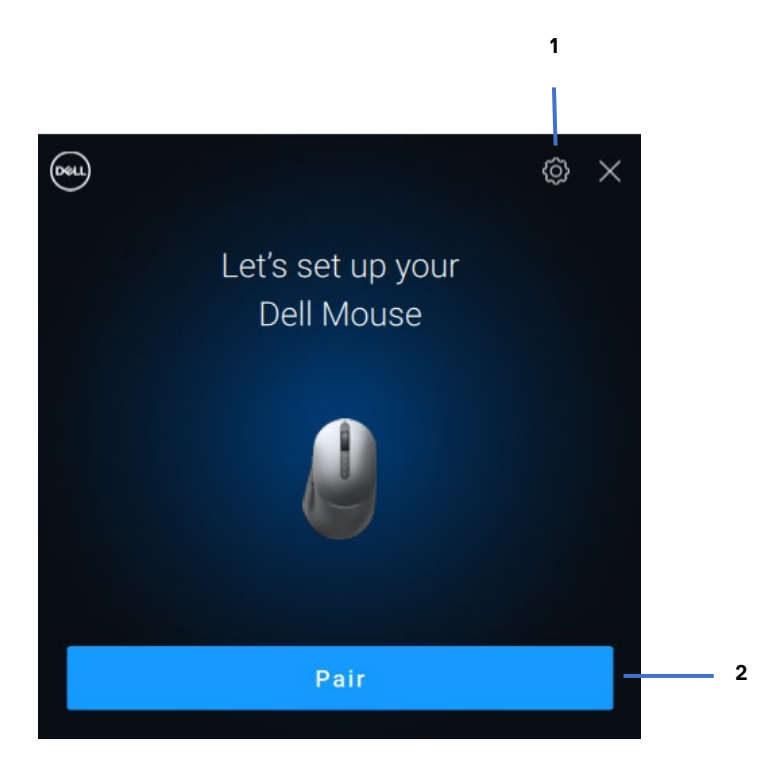

- 1 Dell Pair Settings<br>2 Start Pairing using
- **Start Pairing using Bluetooth**

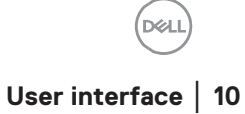

#### <span id="page-10-0"></span>**General Features**

**1**

You can click **Start Menu > Dell > Dell Pair** to open the user interface to change Dell Pair setting. You can enable or disable Dell Pair feature from the user interface by sliding the switch to "ON" or "OFF" position.

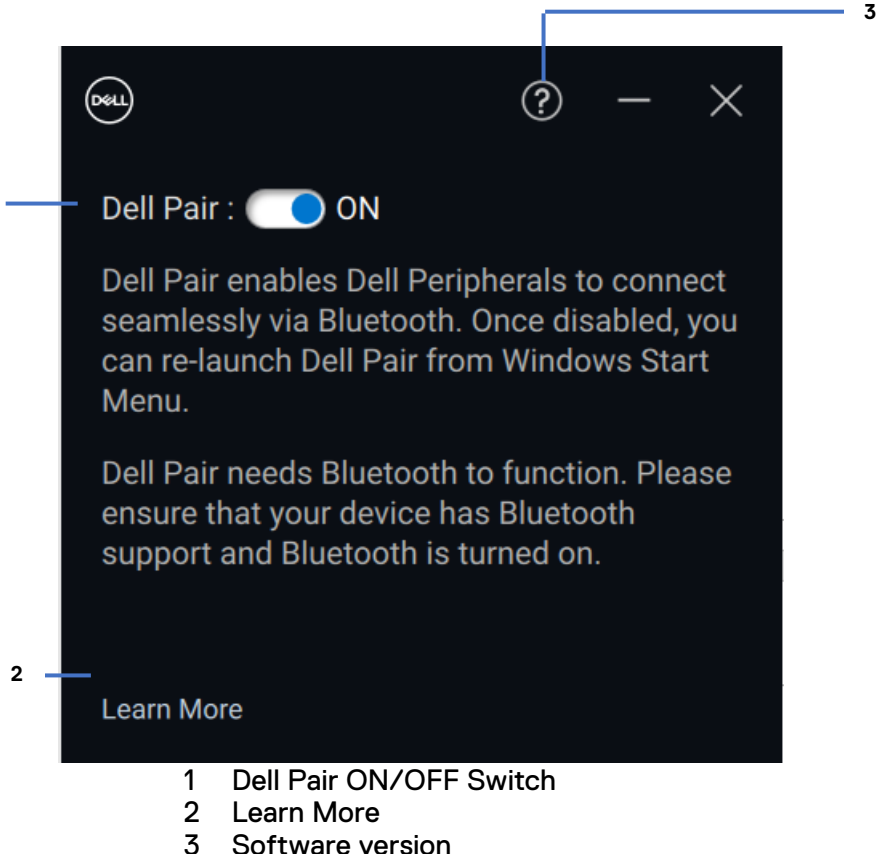

information

**Discover:** The Dell Peripheral Manager application helps you personalize various Dell Peripherals connected to your computer. To know more about

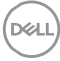

this software, the models that it supports and to download it, please visit [www.dell.com/support/dpem.](http://www.dell.com/support/dpem)

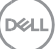

### <span id="page-12-0"></span>**Troubleshoot**

If Dell Pair notification does not pop up when a device is turned on for the first time, then please check for the possible causes as mentioned below:

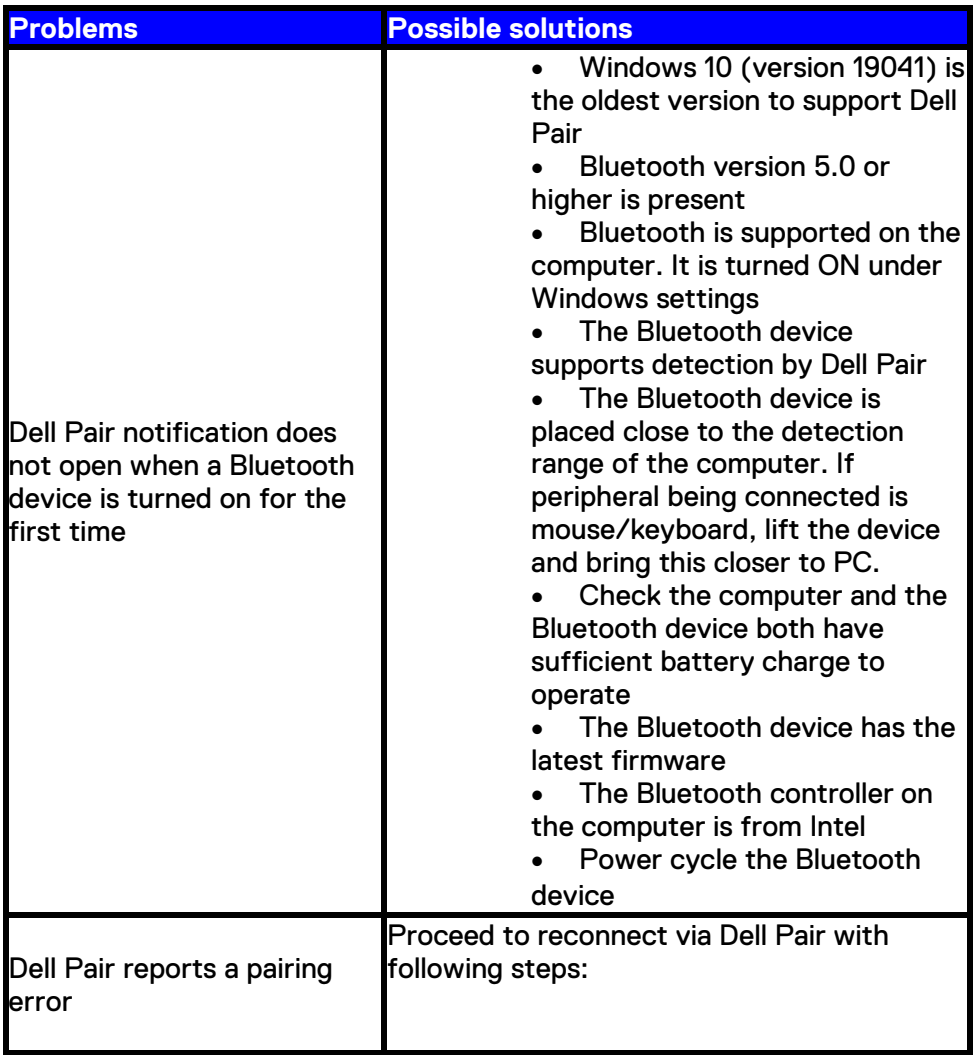

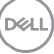

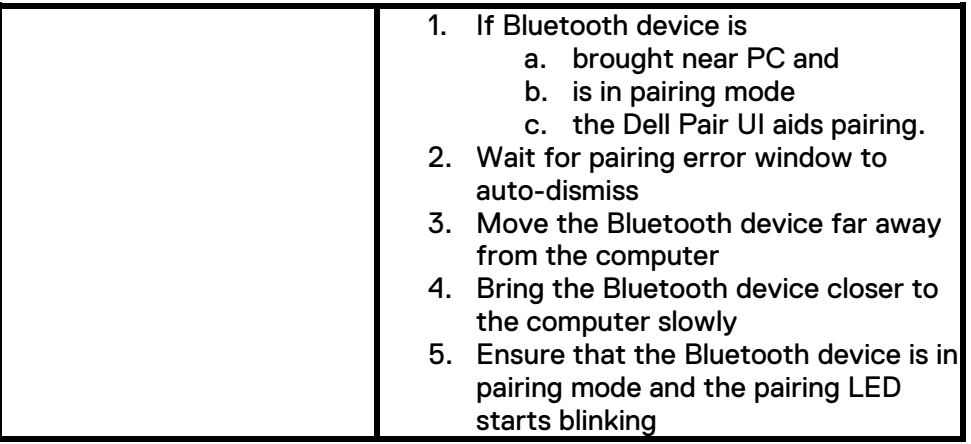